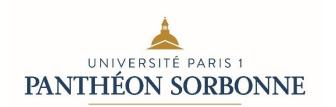

Morgan Hull-Brousmiche

Sorbonne School of Economics

**PSME** 

Program Manager

Email: psme.ees@univ-paris1.fr

Tél: +33 1 44 07 88 89

Paris, January 17th, 2023

Subject : 2023-2024 Pantheon Sorbonne MSc. In Economics Official Application Procedure

Dear Interested PSME Student,

You will complete your application for the Pantheon Sorbonne Master of Economics program online at ecandidat.univ-paris1.fr between January 23rd, 2023 and April 14<sup>th</sup>, 2023. You will find below the step by step process to follow.

1. Date: January 23rd – April 14<sup>th</sup> you must register online at Ecandidat: https://ecandidat.univ-paris1.fr/ecandidat/#!accueilView

## Ecandidat instructions:

Select the option that pertains to you (for 99% of you, you have never enrolled to a program via ecandidat before and you were not already enrolled at University Paris 1 Pantheon Sorbonne so you'll choose the 2<sup>nd</sup> option where it says that you are not currently a student at this university: "Not student at the University Paris 1 Pantheon Sorbonne ..." then scroll down on the page until you see "Create an account" and click here.

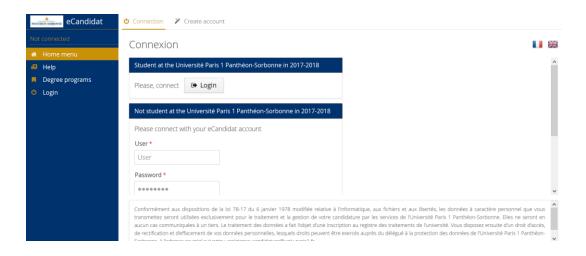

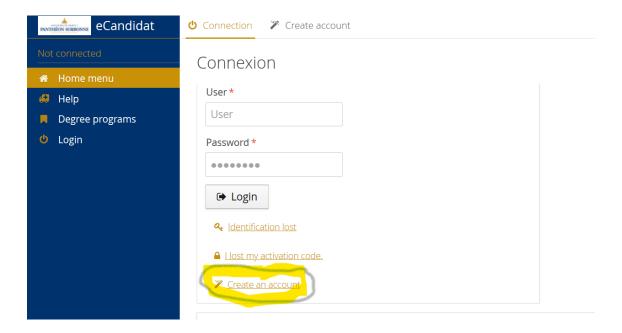

And follow the instructions entering your personal details. Don't forget to check and make sure you enter correctly in the system your name, date of birth, place of birth, etc.

Ex. First Name is Prénom in French. Ex. Jessica

Last name is NOM de famille or just Nom Ex. SMITH

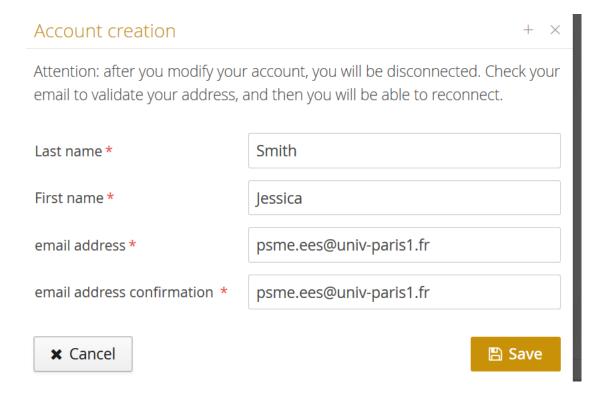

Once you enter your name and email address click save and a message will pop up very briefly on your screen telling you that your account was created and to check your email.

You'll need to go into that email address you put in the system (make sure it is one you actually use and check regularly).

You'll receive the following email in your inbox with your login and password and a link to click on:

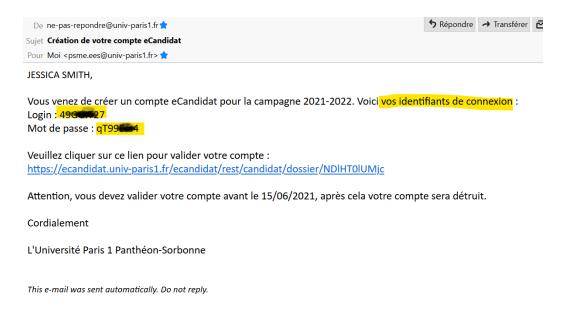

When you click on the link ("Veuillez cliquer sur ce lien pour valider votre compte: <a href="http://ecandidat.univ-paris1.fr/">http://ecandidat.univ-paris1.fr/</a>...) it brings you back to the ecandidat homepage (click on the UK flag on the right for the system to be in English) and then you will again select the 2<sup>nd</sup> option to login as you are not currently a student at University Paris 1 Pantheon Sorbonne but now you have your login codes received in that email so you can enter them and login for the 1<sup>st</sup> time to the system. Enter your Login for your User (English version) or utilisateur (French version). Mot de passe is mot de passe (the password the system automatically assigned to you for your 1<sup>st</sup> login). Then click Login to enter the system.

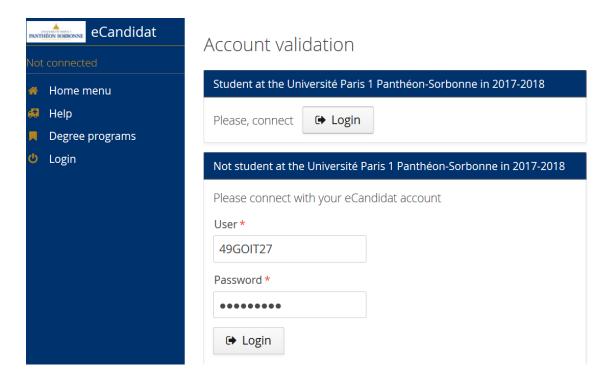

If you already have an ecandidat account because you have applied in the past via ecandidat to a program at our university you can select the 1<sup>st</sup> option, enter your login details that you already have from your previous application and proceed to add your request for enrollment in the program: Pantheon Sorbonne Master of Economics code U4B401.

Once logged into the ecandidat system you will be brought to the home page which looks like this where you can enter your information and select the program you are applying for. It brings you automatically to each page in the French version. Just click the UK flag on the top right to put it in the English version each time.

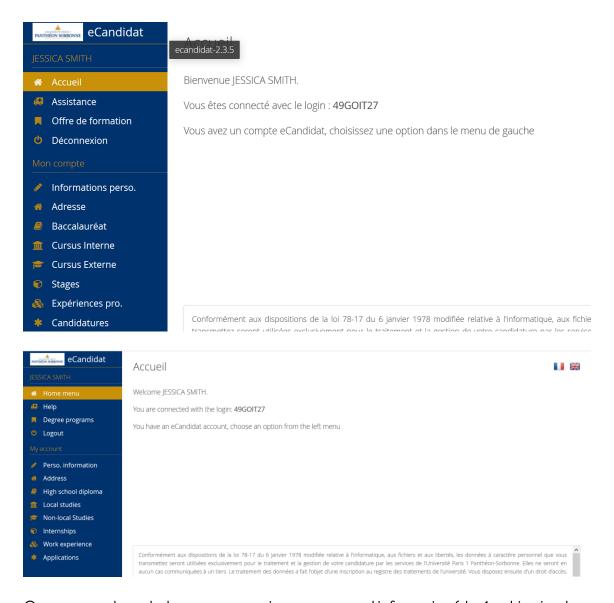

Once you go through the process entering your personal information (the 1st thing it asks for is your nationality and the list is in some weird order for some of them, Americaine for example, and you won't need to enter an INE as you likely don't have one yet), Title M. is for those that identify as Mistor (male) or Mme. for those that identify as Madame (female), Countries may be found in French in the drop down list (ex. Etats Unis for United States). Always save your entries.

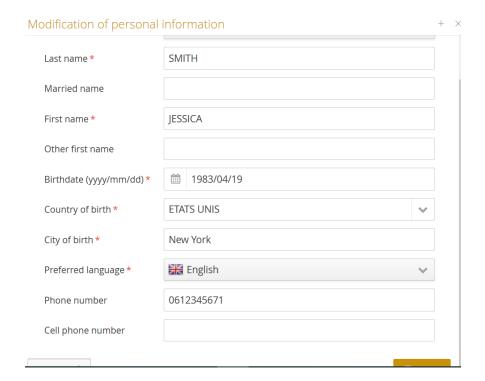

Enter your address.

Edit address (enter your address in Paris if you know it or you can use your home address, no one is sending you physical mail anyway)

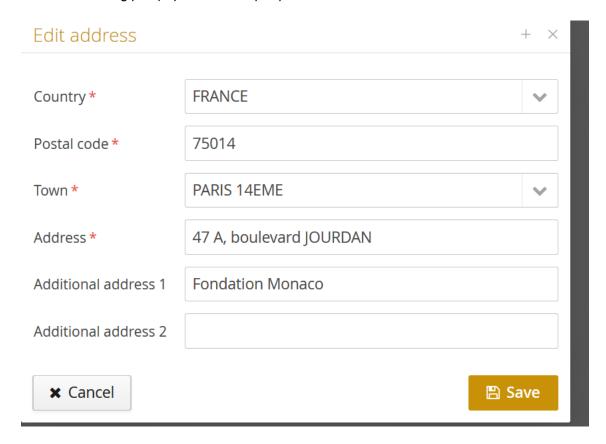

your high school diploma,

High School Diploma: Select I have completed my Secondary Education, then 0031- titre étranger admis en equivalence (meaning you have obtained your high school diploma from a foreign country), or if you obtained a French bac you can select the one that pertains to you.

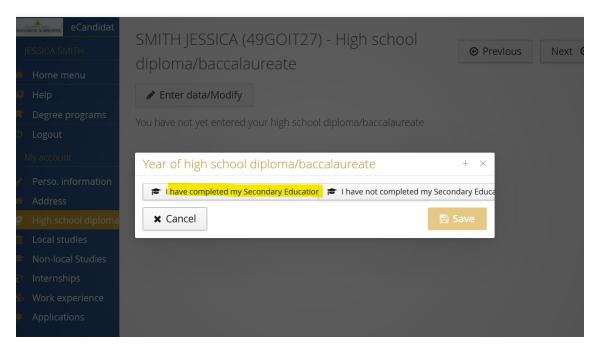

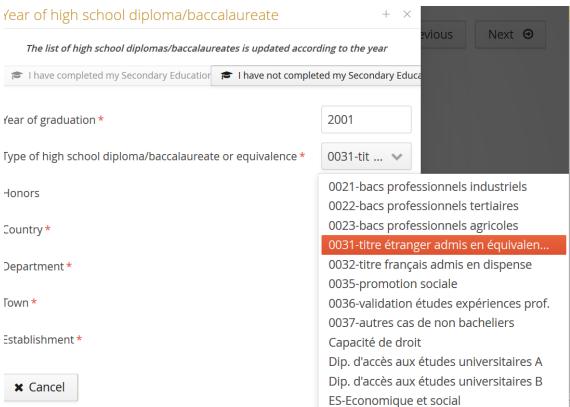

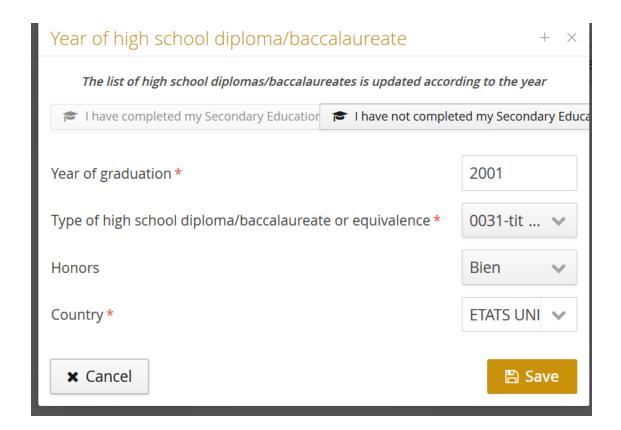

non-local studies, internships, work experience, then go to Applications.

Select non-local studies, then select New Non-local degree program and enter the details from your undergraduate program. If you have completed already a graduate degree you can enter it after, each diploma you need to add + New non-local degree program and Save your entries. You should go through and add Internships and Work experience so it's all there. Then finish with Applications and select the PSME program.

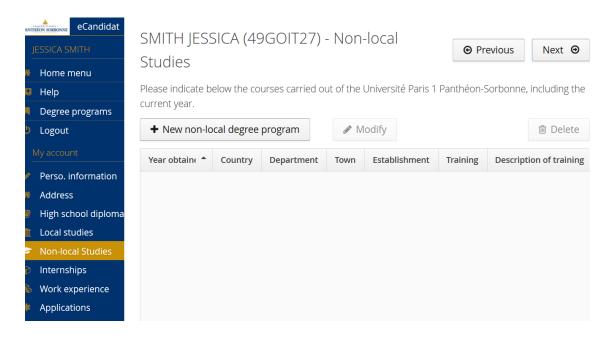

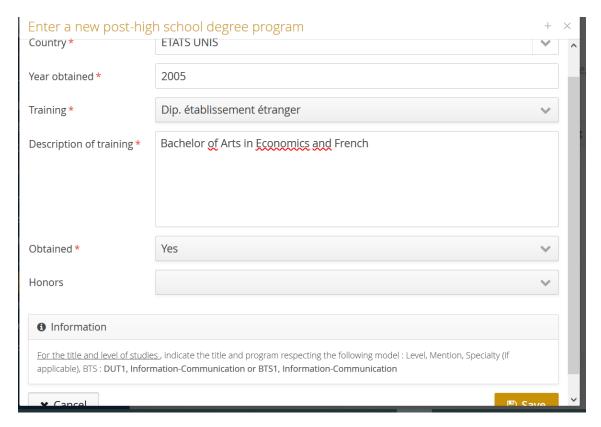

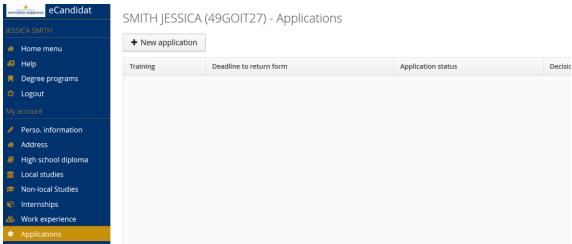

Select +New application

To find the PSME program fast just type psme in the key word/filter search at top and enter: then click on the arrows on the left of each line ex. Candidature Economie: Formation niveau Master 1

Diplôme d'université niveau M1

Until you see

## Diplôme d'université Panthéon Sorbonne Master in Economics

And select this one.

You can also scroll down until you get to "Candidature Economie: formation niveau Master 1" click on it, then click on "Diplome d'université niveau M1"

[or you can type psme in lowercase letters in the search box at the top and hit **filtrer** to filter the list then click directly on Candidature Economie: formation niveau Master 1 then Diplôme d'university de niveau M1 then Diplôme d'université Panthéon Sorbonne Master in Economics

# Degree programs You can consult the training programs by dropping down the menus, and apply to a program by clicking above. PSME Q Filter Filter used: PSME Université Paris 1 Panthéon-Sorbonne Title Key words Application date ✓ Candidature Economie: formations niveau Master 1 ✓ Diplôme d'université de niveau M1 Diplôme d'université Panthéon Sorbonne Master in Economics psme From 13/09/2021

# Then click on Diplôme d'université Panthéon Sorbonne MSc. In Economics

A pop-up window will appear asking you if you want to apply to this programme, make sure it's the right programme and click on « **OUI** » or Yes.

In the application system it will ask you to upload your documents. The « Application Letter » is your Motivation Letter where you explain your reasons for application to the program in less than 1 page.

For some items you just have to read them for information and select that this document does not concern you (i.e. PSME program information and Double Degree information; GRE/GMAT also is optional) so if you don't have it just click that this item does not concern you and you will be able to submit your application.

For reference letters, ideally you have them in your posession in electronic format and can upload them in the system. If your referees have a strong preference to email them to me they can do so at <a href="mailto:psees@univ-paris1.fr">psees@univ-paris1.fr</a> and make sure to include your full name and PSME recommendation letter in the email heading.

Click on « Telecharger mon dossier » or download my file on the bottom right, and save this file.

Make sure to have a copy of your passport ID page (or EU national ID), copy of your undergraduate diploma, and two ID photos which you will eventually have to upload in the system if you are admitted in order to obtain your student card.

I will receive notification of your « application for the PSME », share it with the admission committe, then you will receive an email to your inbox with your admission decision and with instructions you'll need to follow to complete the enrollment process later in the summer.

### For those who receive a positive admission reply:

You will have to accept your admission in the ecandidat system and you will receive an email with the link for enrollment and payment of the tuition fees (estimated 7000 euros, plus CVEC (amount determined by the French government in the summer for the upcoming academic year)).

Once you confirm your acceptance and pay your fees you will be able to follow the step by step procedure to register via

http://primo.univ-paris1.fr (this enrollment plateform is in French but you should be able to get through it) and I have confidence in your abilities to problem solve and succeed.

At some point it will ask you how you want to pay and you'll have to click either one: "paiement par chèque" ou "paiement par CB" (mandatory step) but you'll have nothing to pay via this system since you've already paid. It should say you have to pay 0€.

For those of you that have opted for a double enrollment and been accepted, we will be able to give you an authorization for your 2<sup>nd</sup> enrollment in the system once you have completed totally your 1st enrollment in the PSME and then you will be able to register for the 2<sup>nd</sup> enrollment via

<u>http://reins.univ-paris1.fr</u>, and this time you'll have to pay online the 2<sup>nd</sup> enrollment cost of (around 243,00€) by CB (credit card or bank card).

If ever requested, the PSME Program Code is: U4B401